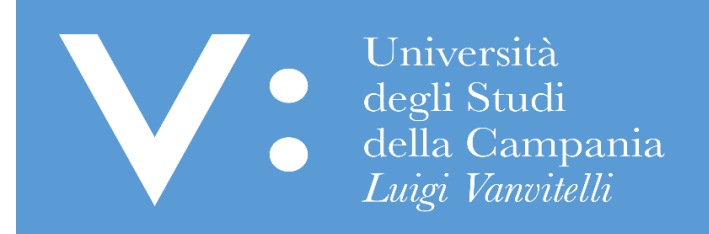

# GUIDA PER LA REGISTRAZIONE AI SERVIZI WEB

Ripartizione Gestione Carriere e Servizi agli Studenti Ufficio Anagrafe Studenti Universitari e Contribuzione Studentesca UNIVERSITA' DEGLI STUDI DELLA CAMPANIA "LUIGI VANVITELLI"

L'accesso ai servizi web dell'Università degli Studi della Campania "Luigi Vanvitelli", ti consente:

- la presentazione di domande on-line per la partecipazione ai Test di Autovalutazione;
- la presentazione di domande on-line per la partecipazione ai Concorsi di ammissione ai Corsi di Studio a numero programmato o ad altri bandi per gli studenti;
- la presentazione e registrazione delle domande di immatricolazione ai Corsi di Studio dell'Ateneo;
- la visualizzazione dei dati relativi alla carriera universitaria;
- la presentazione on line del Piano di Studio;
- la prenotazione online agli appelli di esame;
- la registrazione dell'Indicatore della Situazione Economica Equivalente (ISEE);
- di visualizzare e/o stampare i moduli necessari per il pagamento della contribuzione;
- la stampa di dichiarazioni sostitutive di certificazione precompilate;
- l'utilizzo dell'indirizzo di posta elettronica istituzionale;

Al fine di poter usufruire dei servizi web dell'Università degli Studi della Campania "Luigi Vanvitelli", devi acquisire le credenziali di accesso attraverso la procedura di Registrazione di seguito dettagliata.

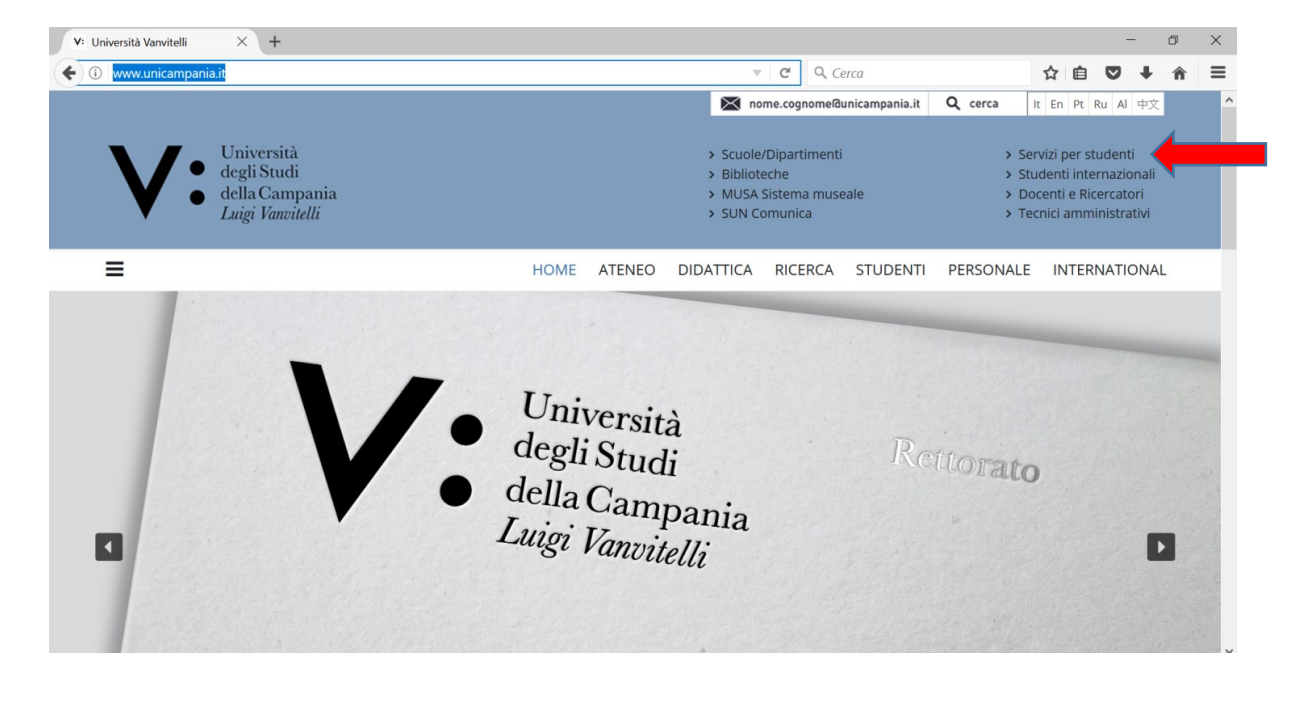

1) Accedi al sit[o www.unicampania.it](http://www.unicampania.it/) e clicca su "Servizi per Studenti":

2) Clicca su "Concorsi online" e poi su "Accedi ai Servizi online per Studenti":<br>  $\leftrightarrow$   $\circ$  a sicure | https://www.unicampania.it/index.php/servizi-per-studenti

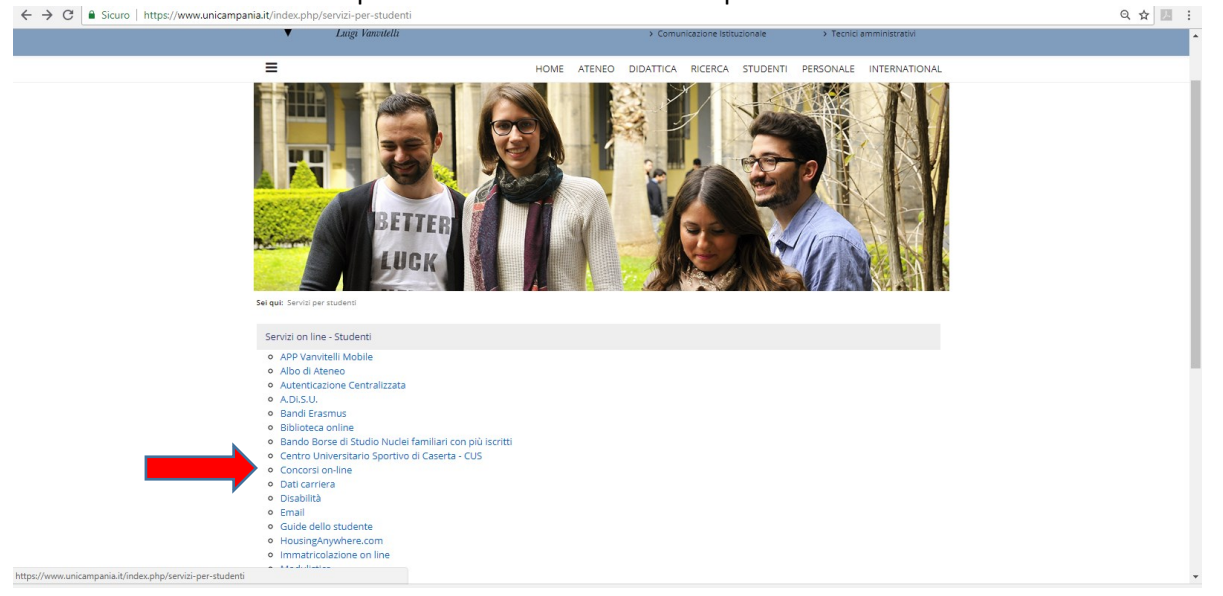

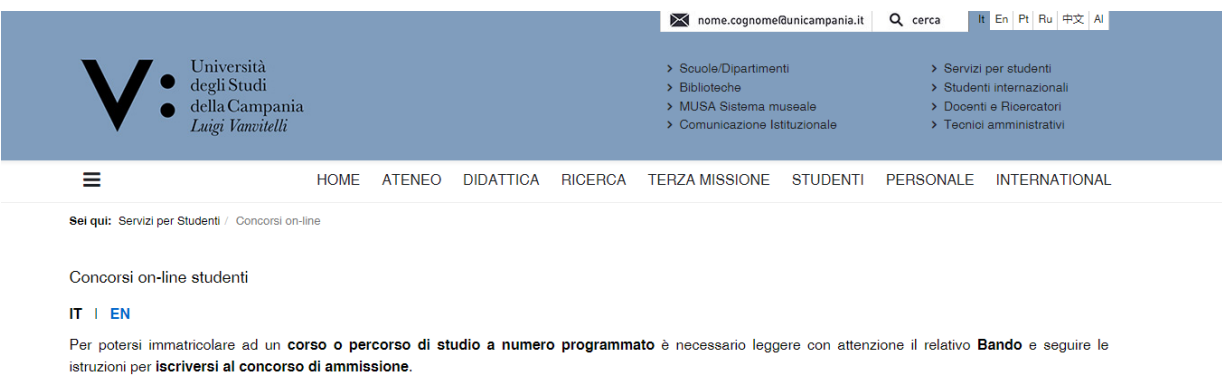

Di seguito i passaggi da seguire e le guide operative per effettuare correttamente l'iscrizione:

1) Registrarsi ai Servizi Web d'Ateneo

2) Accedere alla procedura ESSE3 (Servizi online per studenti)

3) Iscriversi al concorso di ammissione

- . Per info su Corsi di Laurea e Master: Ripartizione Gestione Carriere e Servizi agli Studenti | Uffici di Segreteria Studenti
- . Per info su Dottorati di Ricerca: Centro di Servizio di Ateneo per la Ricerca | Ufficio per la Formazione alla Ricerca
- . Per info su Esami di Stato e Scuole di Specializzazione: Ufficio Esami di Stato e Segreteria Scuole di Specializzazione
- · Per info su tasse e contributi: Sezione dedicata | Ufficio Anagrafe Studenti Universitari e Contribuzione Studentesca
- · Per info su tutte le procedure concorsuali bandite da questo Ateneo: Sezione dedicata

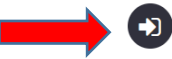

**ED**<br>ACCEDI ai Servizi online per Studenti

# 3) Clicca su REGISTRAZIONE:

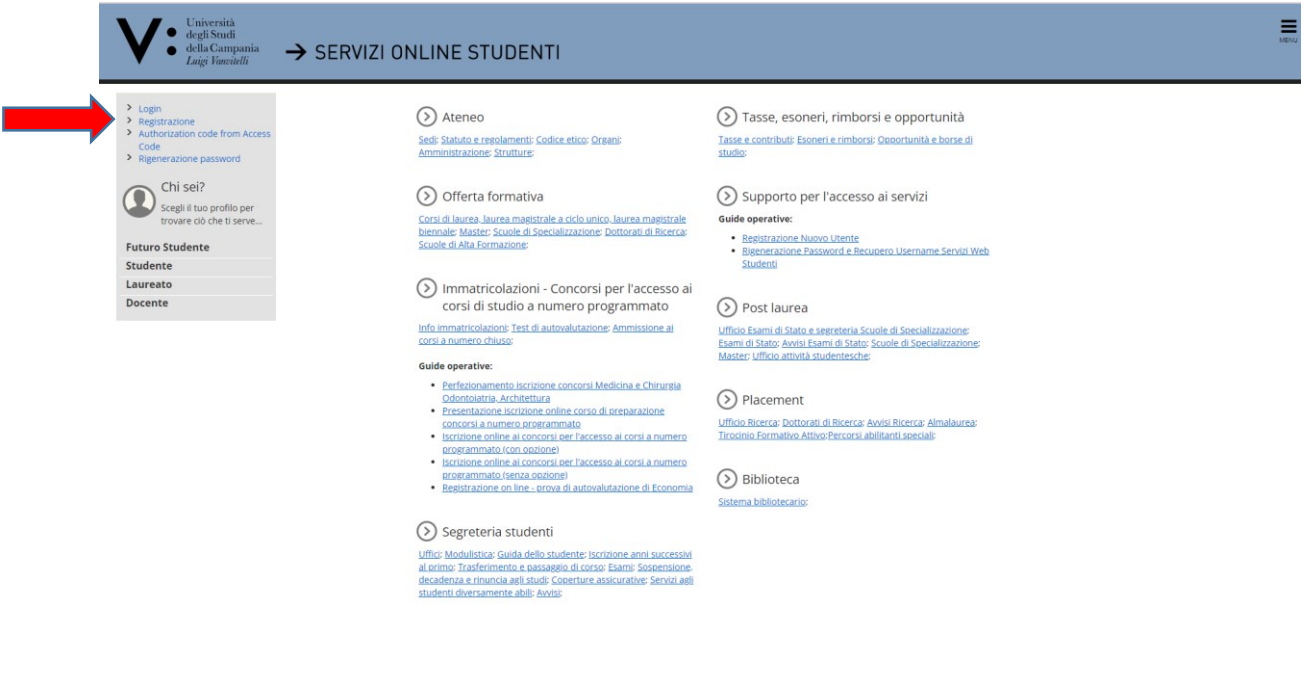

#### 4) Clicca su REGISTRAZIONE WEB:  $\begin{array}{ll} \begin{array}{ll} \bullet & \stackrel{\text{Universita}}{\text{dequitsiondi}}\\ \bullet & \stackrel{\text{dellu. Campania}}{\text{diagi linear}}\\ \end{array} & \rightarrow \text{SERVIZI onLINE STUDENTI} \end{array}$  $\equiv$ Registrazione Web Attraverso le pagine seguenti potral procedere con la registrazione al sito. Al termine ti saranno consegnati un nome utente e un codice di accesso che ti per le trovi nell'elenco qui sotto: \* Dati anagrafici \* Codice Fisc .<br>etteranno di accedere al sistema per modificare i tuoi dati e accedere ai servizi offerti. Le informazioni che ti verranno richieste le trovi nell'elenco qui sotto: \* Dati anagrafici \* Codice F<br>**Attività**<br>A - Registrazione Web  $\begin{array}{c}\n\text{Stato} \\
\hline\n\Xi \\
\hline\n\Xi\n\end{array}$ Legenda: Info Legerida:<br>Chiformazioni<br>Z Sezione in lavorazione o aperta 0<br>0<br>0<br>0 Dati Personali Sezione bloccata, si attiverà al<br>completamento delle sezioni<br>precedenti Inserimento o modifica documento di identità  $\begin{array}{c} 0 \\ 0 \\ 0 \end{array}$ Indirizzo Residenza Ä precedenti<br>Sezione correttamente completata Indirizzo Domicilio  $\overline{a}$ Recapito  $\mathbbm{R}$ Riepilogo Registrazione Utente  $\ddot{\bullet}$  $\overline{\mathbf{a}}$ Riepilogo Credenziali  $\ddot{\textbf{0}}$  $\overline{\mathsf{n}}$ Registrazione Web

### 5) Inserisci i tuoi Dati Personali e clicca su AVANTI:

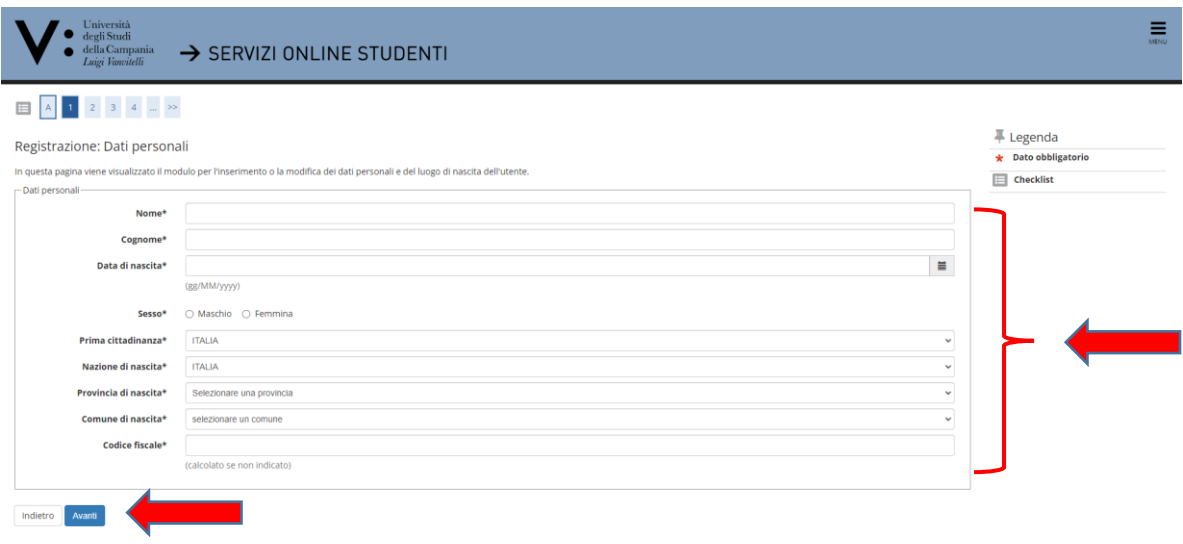

Attenzione se, dopo aver cliccato su avanti, compare il messaggio "utente già registrato", salta i punti da 6 a 12 e continua la lettura per il recupero delle credenziali di accesso.

6) Inserisci i dati del tuo documento di identità e clicca su AVANTI:

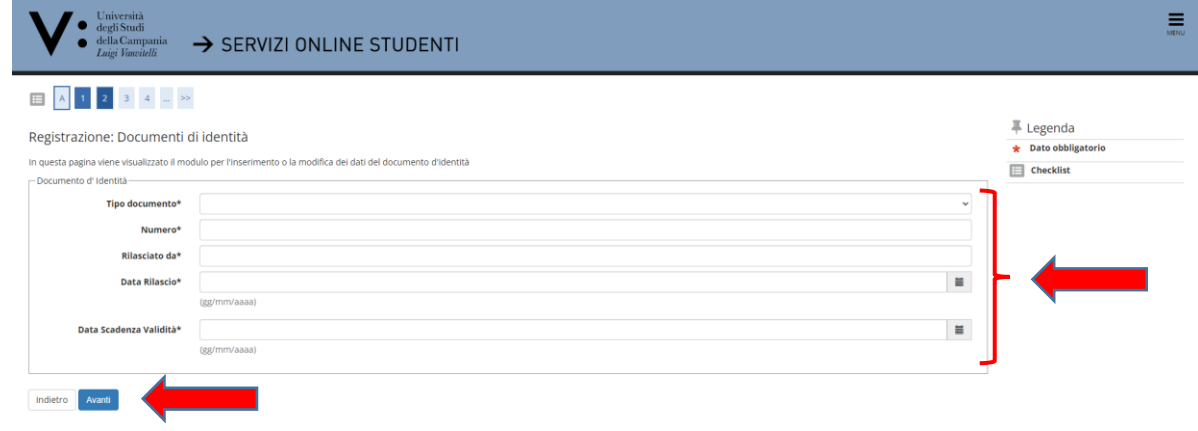

7) Inserire i dati relativi alla Residenza e, nel campo DATA INIZIO VALIDITA', inserire la data in cui si sta effettuando la registrazione. La valorizzazione della data in questione è finalizzata alla creazione di uno storico dei dati relativi alla residenza dell'utente dal momento della sua registrazione. In mancanza, la procedura assegnerà di default la data del 01/01 dell'anno corrente. Quindi, clicca su AVANTI:

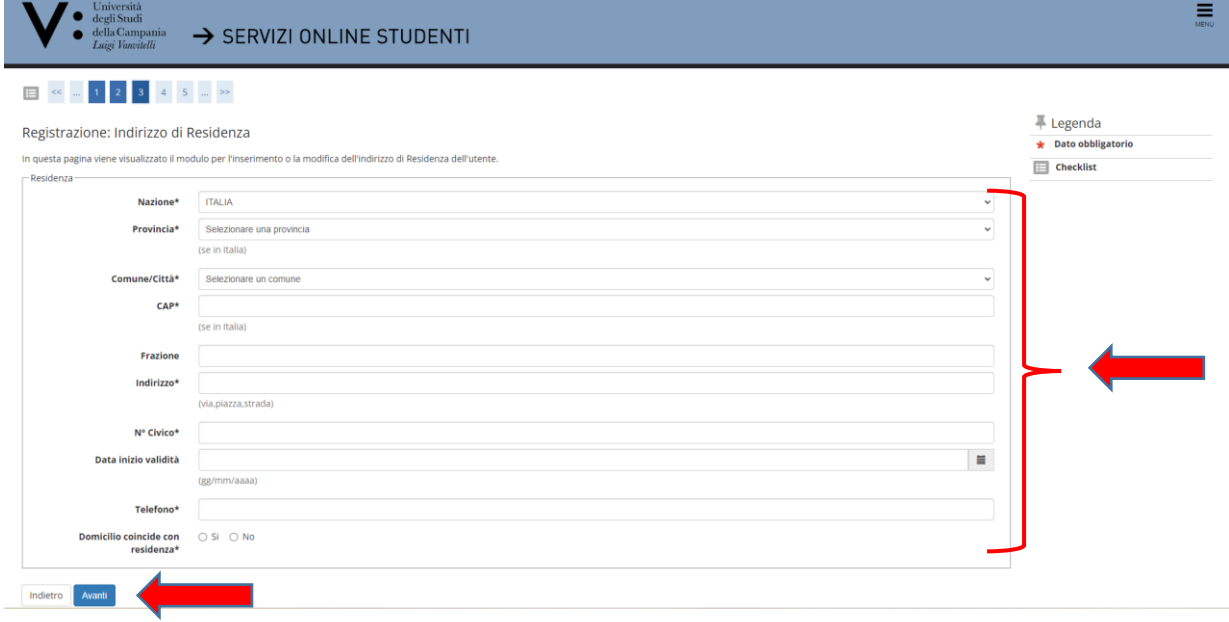

8) Inserisci i tuoi Recapiti e clicca su "Avanti". ATTENZIONE: Indica un indirizzo mail personale valido che utilizzi abitualmente, ti servirà per recuperare la password, in caso di smarrimento, attraverso l'apposito servizio di rigenerazione:

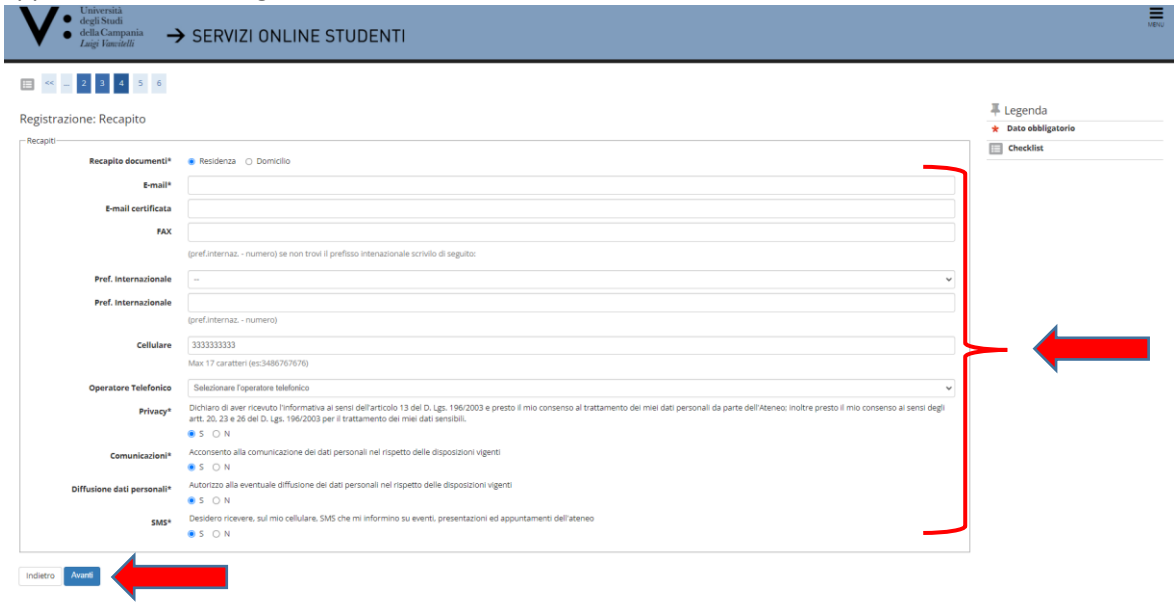

9) Verifica la correttezza dei Dati Inseriti e procedi con la Registrazione cliccando su CONFERMA:

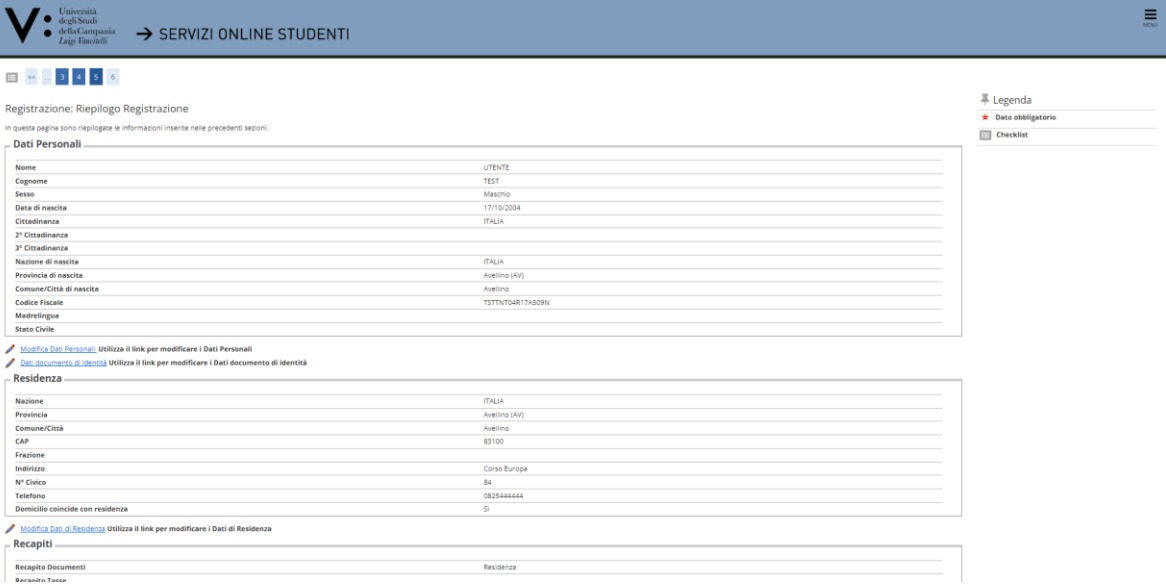

10) Clicca STAMPA PROMEMORIA; ATTENZIONE: Conserva il promemoria in quanto in esso è riportato lo username da utilizzare per il login. QUINDI CLICCA SU "LINK DI ATTIVAZIONE DELL'UTENZA":

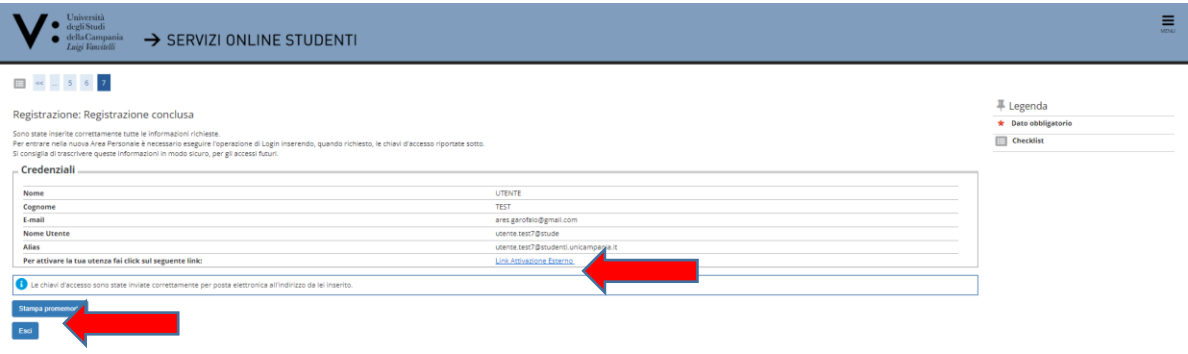

11) Compila i campi "Password" e "Conferma Password"; clicca infine su PROSEGUI. La nuova password deve avere una lunghezza di almeno otto caratteri e deve contenere almeno una lettera maiuscola, almeno una lettera minuscola e almeno un numero. Affinché la registrazione si propaghi a tutti i sistemi saranno necessari al massimo 5 minuti; 15 minuti per la posta studenti:

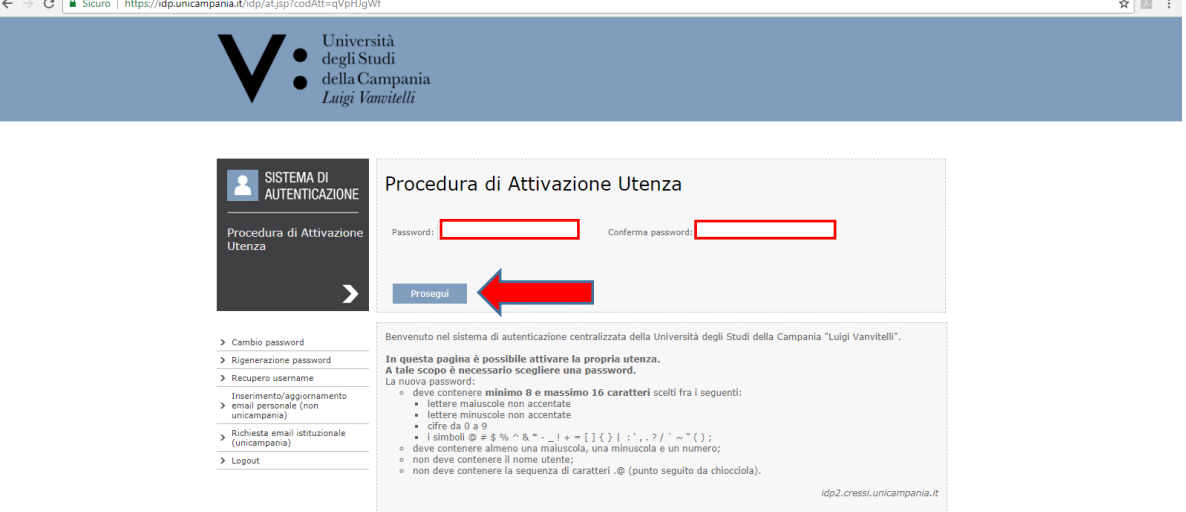

12) Una volta impostata la password come innanzi indicato e cliccato su prosegui, la procedura di registrazione e attivazione dell'utenza è terminata con contestuale primo accesso diretto alla pagina web personale dove potrai iniziare ad utilizzare i servizi di Ateneo:

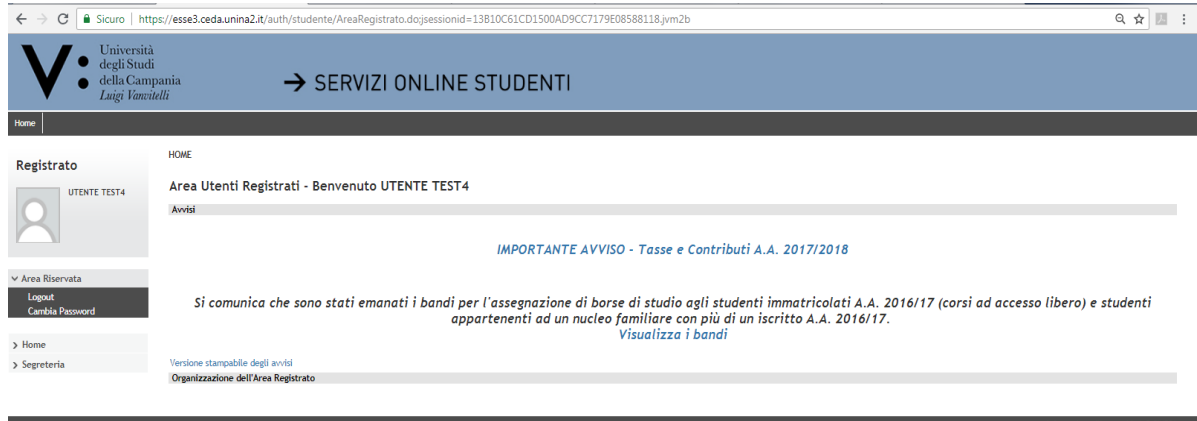

# **UTENTE GIA' REGISTRATO NEL SISTEMA**

# **(RIGENERAZIONE PASSWORD E RECUPERO USERNAME)**

Qualora tu abbia già effettuato una registrazione ai servizi web dell'Ateneo, anche se la stessa è riconducibile ad un'operazione effettuata in un anno accademico precedente (ad es. nel caso in cui tu abbia prodotto una domanda di iscrizione ad un precedente concorso, in questo o in un anno accademico precedente), il sistema ti riconosce. In tali casi dovrai effettuare esclusivamente il Login ai servizi web, utilizzando le credenziali di accesso già in tuo possesso.

Se dopo il punto 5) innanzi indicato compare la videata seguente, e non sei più in possesso delle credenziali di accesso, procedi secondo quanto di seguito dettagliato:

Clicca su "Password dimenticata" - come indicato nella procedura - per accedere alla videata di RIGENERAZIONE PASSWORD e RECUPERO USERNAME.

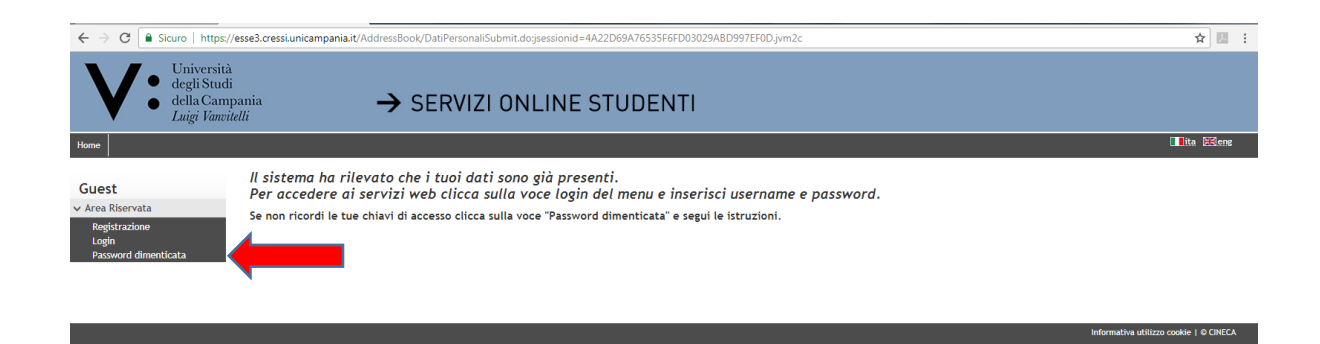

Inserisci, quindi, il codice fiscale e l'indirizzo di posta elettronica personale, laddove lo stesso sia stato già comunicato all'Ateneo all'atto della prima registrazione, e clicca su PROSEGUI se stai rigenerando la tua password.

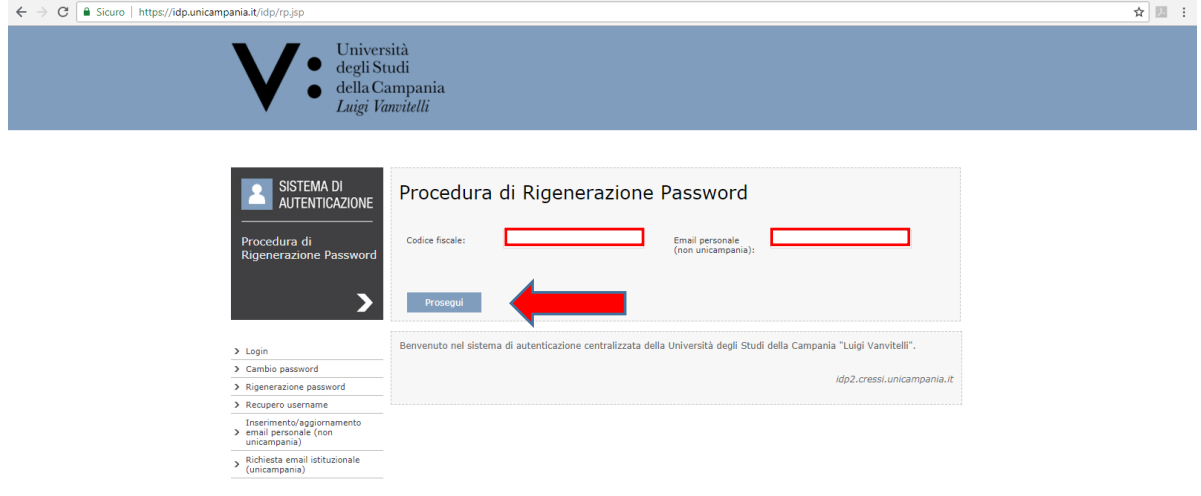

Per recuperare il tuo username, invece, prima di inserire il codice fiscale e l'indirizzo di posta elettronica personale, clicca su RECUPERO USERNAME e prosegui.

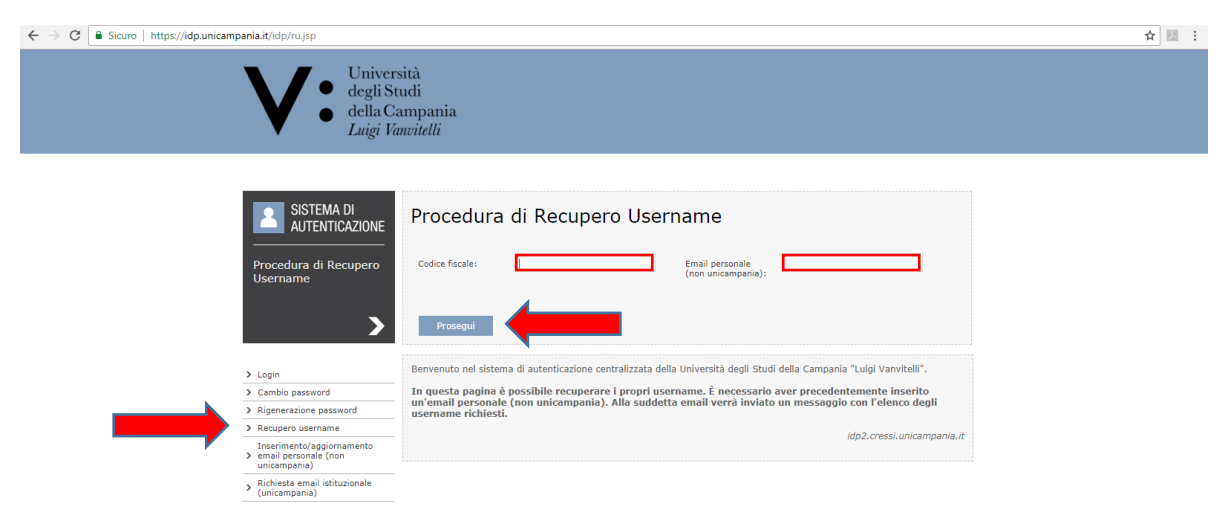

Il sistema provvederà ad inviarti, al suddetto indirizzo di posta elettronica personale, l'username recuperato ovvero un link che ti consentirà di impostare una nuova password. Anche la nuova password deve avere una lunghezza di almeno otto caratteri e deve contenere almeno una lettera maiuscola, almeno una lettera minuscola e almeno un numero. Affinché la modifica si propaghi a tutti i sistemi saranno necessari al massimo 5 minuti; 15 minuti per la posta studenti.

Una volta inserita e confermata la nuova password clicca su PROSEGUI.

# **MANCATA PRESENZA IN PROCEDURA INFORMATICA DELL'INDIRIZZO MAIL PERSONALE**

Qualora, all'atto della tua prima registrazione, non avessi indicato il tuo indirizzo mail personale, ovvero nel caso in cui non ricordi l'indirizzo indicato o, ancora, non ricordi la password di accesso a detto indirizzo, dovrai recarti presso il competente Ufficio di Segreteria Studenti per la registrazione di un nuovo indirizzo di posta elettronica personale (che utilizzi abitualmente). In alternativa puoi inoltare la richiesta di inserimento del nuovo indirizzo di posta elettronica (che ora utilizzi abitualmente), a mezzo mail, all'Ufficio di Segreteria Studenti competente (**ovvero l'ufficio che ha curato la gestitone amministrativa della tua ultima carriera universitaria nell'Ateneo**). Nella predetta mail dovrai indicare la tua anagrafica completa, l'indirizzo mail personale da inserire in procedura e dovrai allegare una copia del tuo valido documento di riconoscimento.

Dopo circa 15 minuti dall'avvenuta registrazione, da parte dell'Ufficio di Segreteria Studenti, dell'indirizzo di posta elettronica personale di cui sopra, potrai procedere al recupero dell'username o alla rigenerazione della password come innanzi dettagliato (inserendo il codice fiscale e la mail personale, registrando e confermando la nuova password).